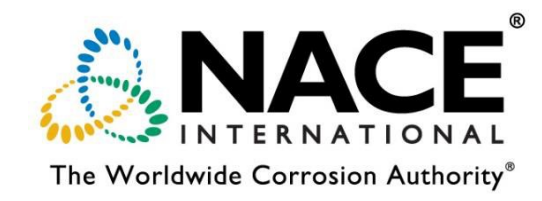

# **Symposium Chair and Vice Chair Guide to Paper Trail**

Using Paper Trail to Manage Your Symposium (Abstracts, Draft, Final Paper, and Presentation)

**\*This guide includes details regarding the change in the paper review process (Page 11).**

# **Contents**

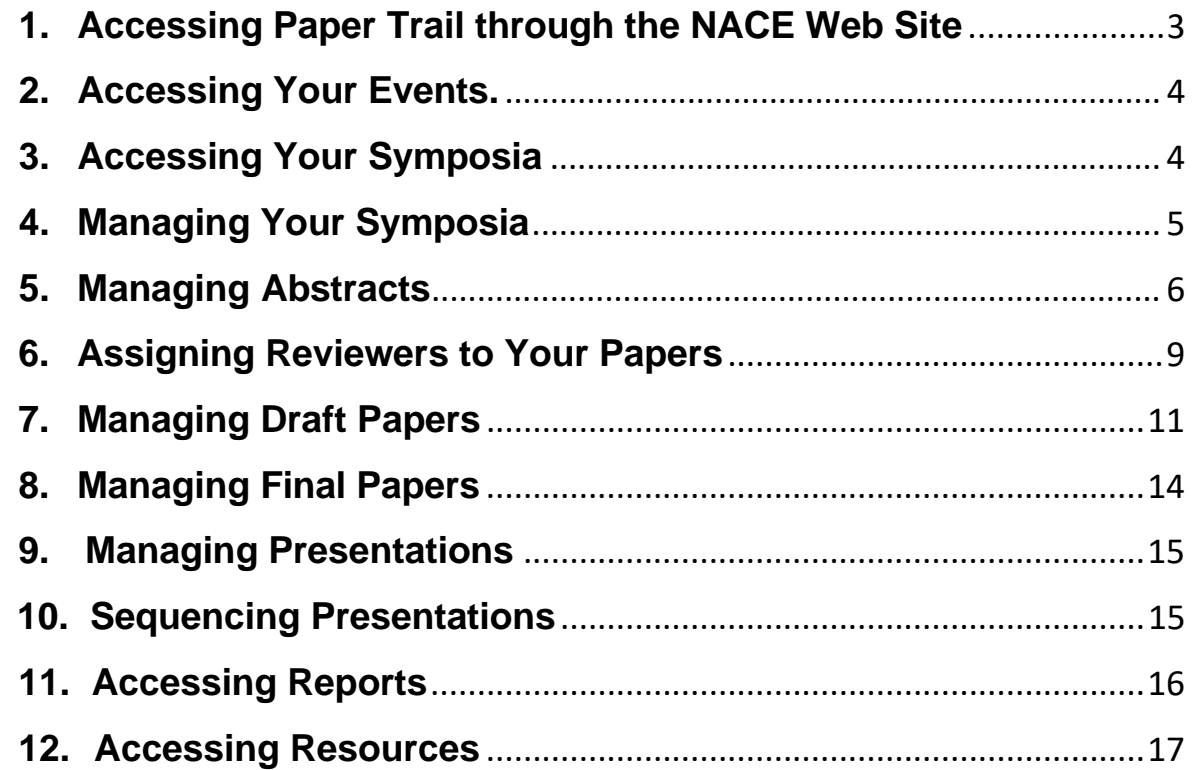

## <span id="page-2-0"></span>**1. Accessing Paper Trail through the NACE Web Site**

Access the NACE member portion of the Web site at this link: [http://web.nace.org.](http://web.nace.org/) Log in to the Web site using your NACE username and password. If you don't know these, please contact NACE First Service at 281-228-6223 or [firstservice@nace.org.](mailto:firstservice@nace.org) Do NOT create a new username and password if you know you already have an account. This will create duplicate records and may create complications for you later. In the center panel of the Profile page, click on the "Paper Trail" button.

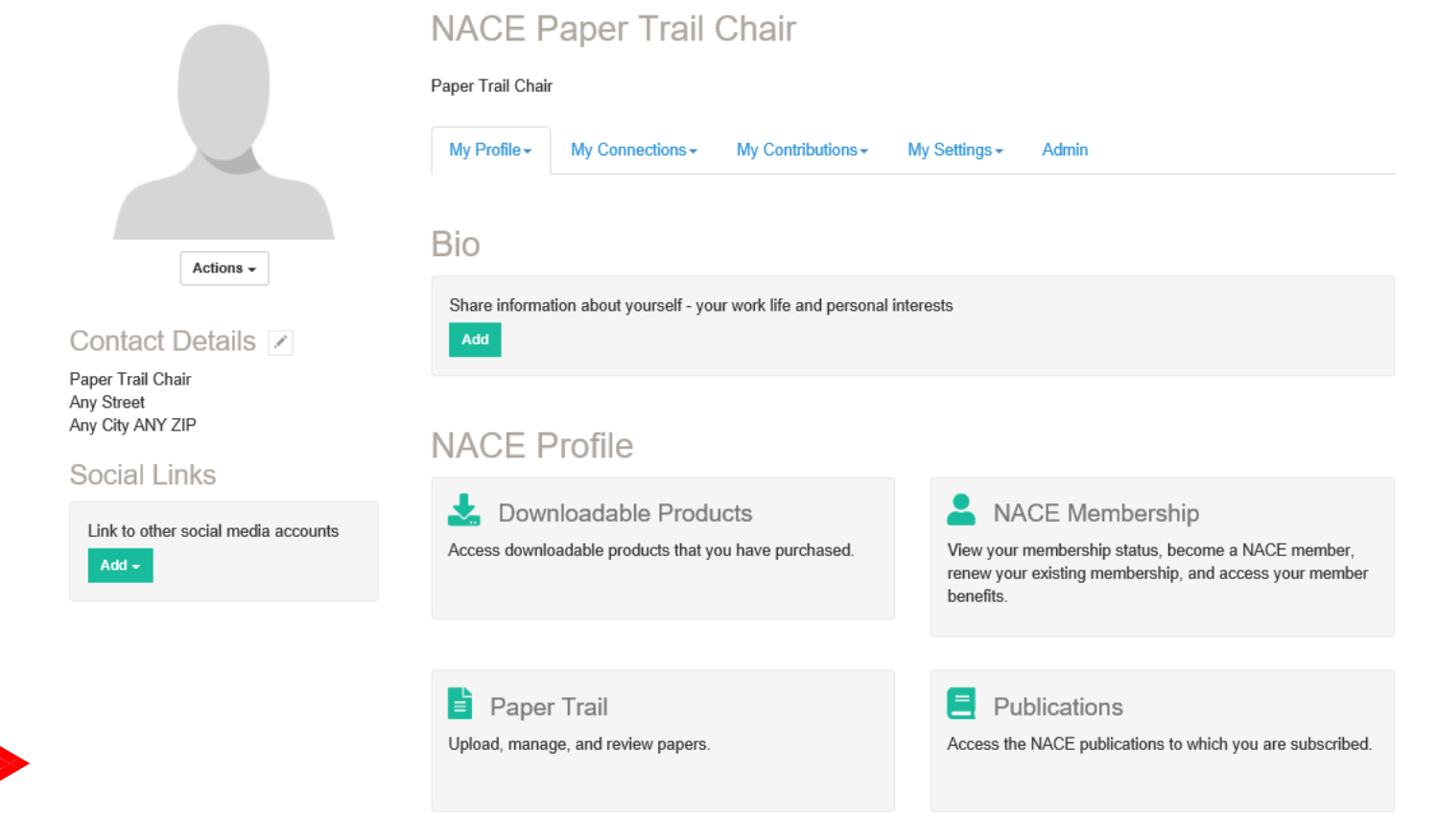

After clicking the "Paper Trail" button, you will see a button appear on the screen labeled "Paper Trail Reviewer Portal." Click on this button.

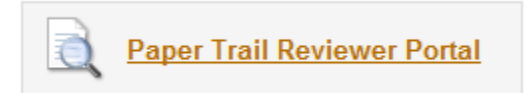

#### <span id="page-3-0"></span>**2. Accessing Your Events**

Under the "Your Associated Events" heading, you will see an "Event" drop down menu that lists the conference for which you are serving as a Chair, Vice Chair, or Reviewer.

## **Your Associated Events**

CORROSION 201X V Event:

## <span id="page-3-1"></span>**3. Accessing Your Symposia**

A list of your symposia will be in the window below the "Event" box. This lists the opening date of the call for papers, the final paper due date, the presentation due date, and your NACE staff liaison.

#### **Your Associated Events** CORROSION 201X V Event: Search: Show  $10 \sqrt{ }$ entries **Start Abstract Draft Final Presentation Staff Type** Role Name Date **Due Due Due Due** Liaison Chair CORROSION 201X 7/18/2014 Symposium 5/23/2014 5/23/2014 6/13/2014 9/30/2014 **NACE** Symposium **Staff** Liaison

## <span id="page-4-0"></span>**4. Managing your Symposia**

1. Click on the name of your symposium to access your symposium management screens.

## **CORROSION 201X Symposium Details**

**P** Filter Documents

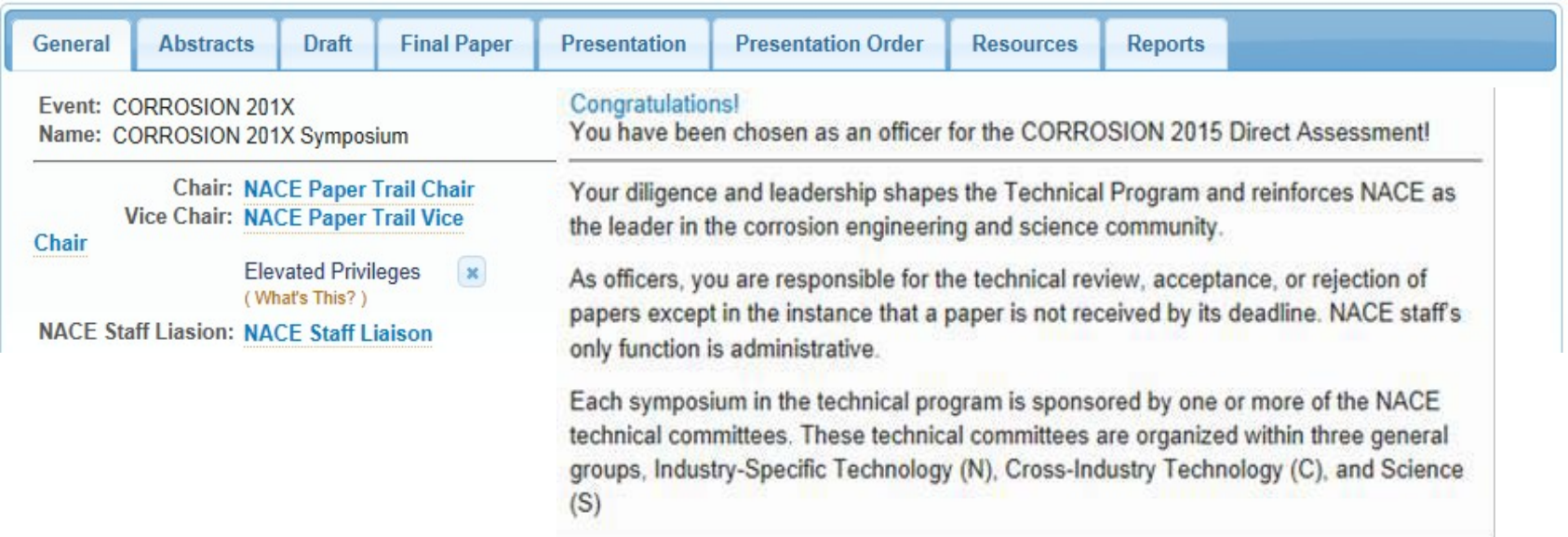

2. From this screen, you can manage your abstracts, draft papers, final papers, and presentations. You can also set the order of presentations and access resource documents, such as this instructional guide.

## <span id="page-5-0"></span>**5. Managing Abstracts**

1. Click on the "Abstracts" tab to be taken to the abstracts screen. From this screen, you can click on each abstract and to review it. On this page, the abstracts you have accepted have a green check mark next to them, those you've rejected have a red X next to them, and ungraded abstracts have blue question marks next to them.

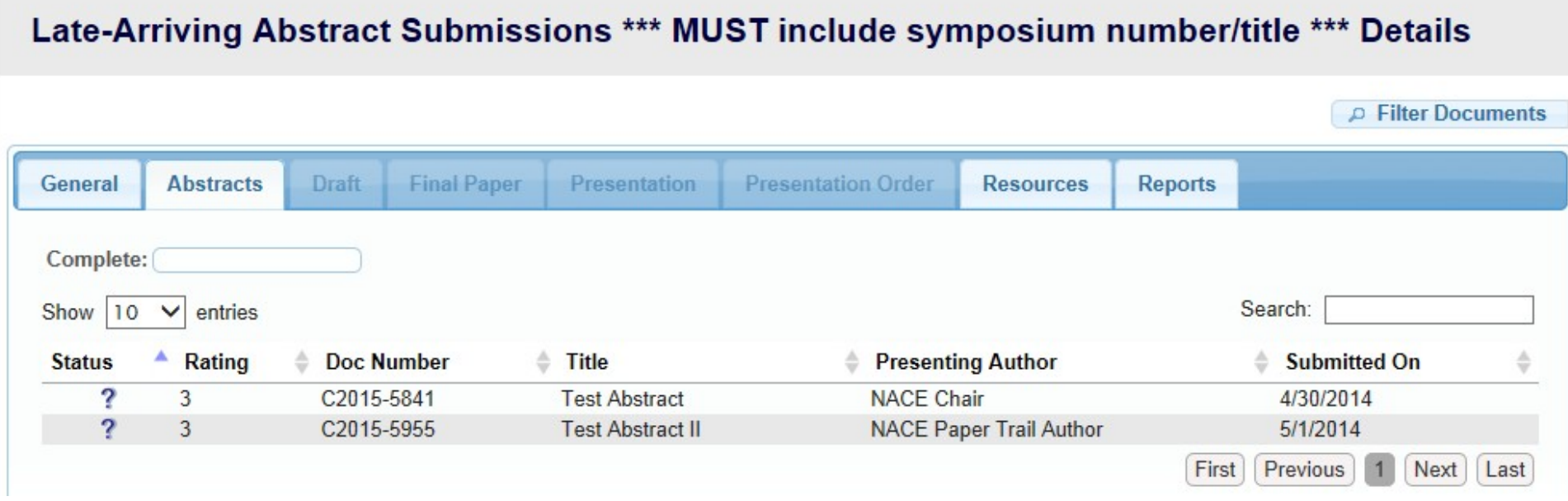

Please keep in mind that the maximum number of papers that can be presented at each symposium is 34. If you decide to accept more than 34 abstracts and then end up with too many papers after the draft submission deadline, you will need to be prepared to reject some papers.

2. To accept or reject each abstract, click on the title of each abstract. You will be taken to a screen where you will see the abstract title and text. On this page, there is a "Status" drop-down menu that you can use to change the abstract status to Ungraded, Accepted, or Rejected, and give it a "rating" (1 being the lowest, 5 being the highest). You can also add comments in the "Chair's Comment" field below. (For example, this would be where to add comments if you want to return the abstract to the author for revisions). The comment box does not allow for special characters (i.e.,  $[ ] / \langle > ... ( ] =$  etc.) Click on the "Save" button when this has been completed.

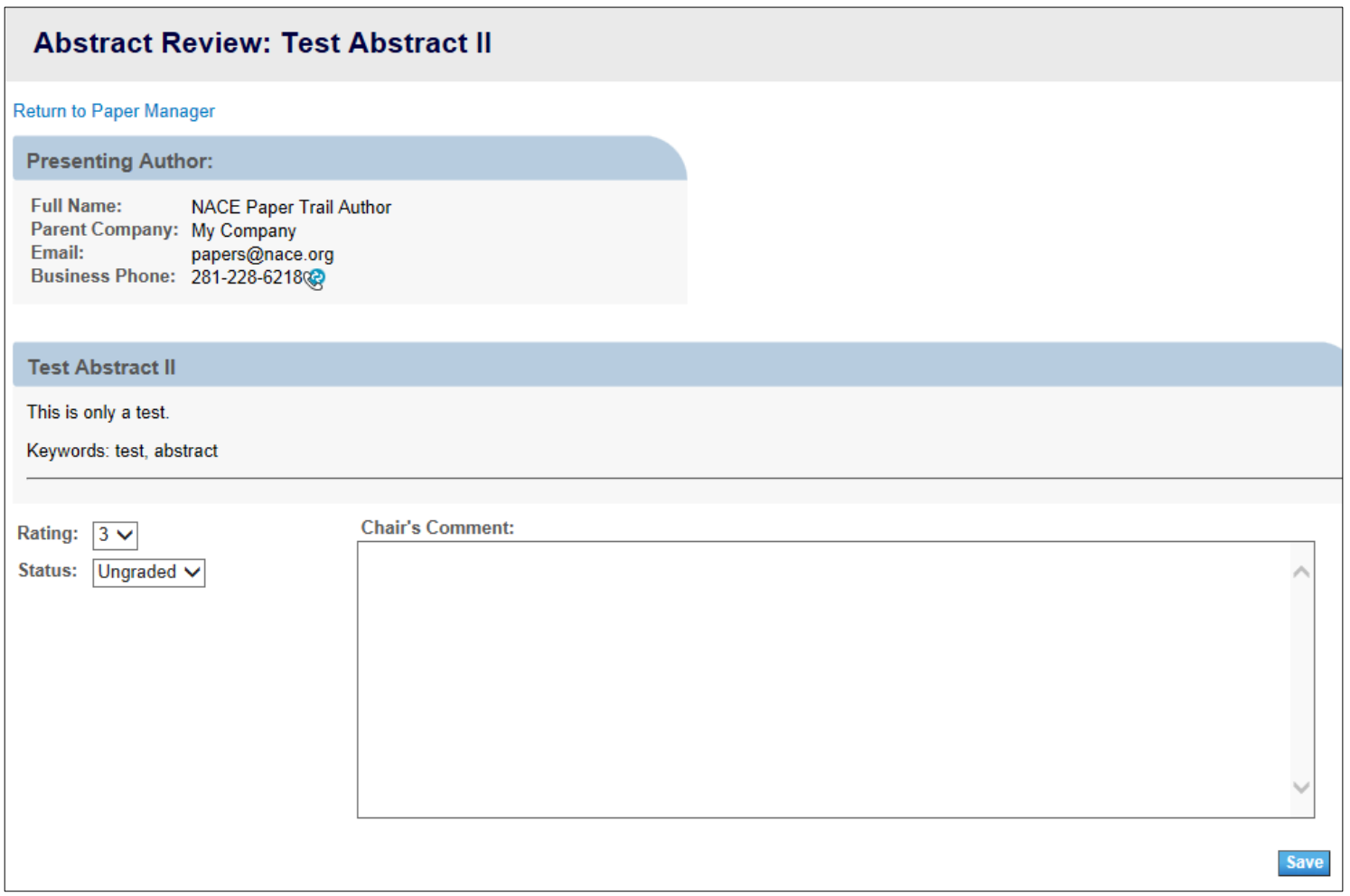

**7**

3. Important: Once vou have finished grading all of vour abstracts, vou must click on the "Finalize" button (indicated by a lock icon in the upper right-hand corner of your abstract summary screen). Do not "Finalize" your symposium until you have had the opportunity to review abstracts that have been transferred from alternative symposia that may be appropriate for your *symposium.* Once you click the "Finalize" button, it will unlock the option for your accepted authors to upload their draft papers.

## Late-Arriving Abstract Submissions \*\*\* MUST include symposium number/title \*\*\* Details

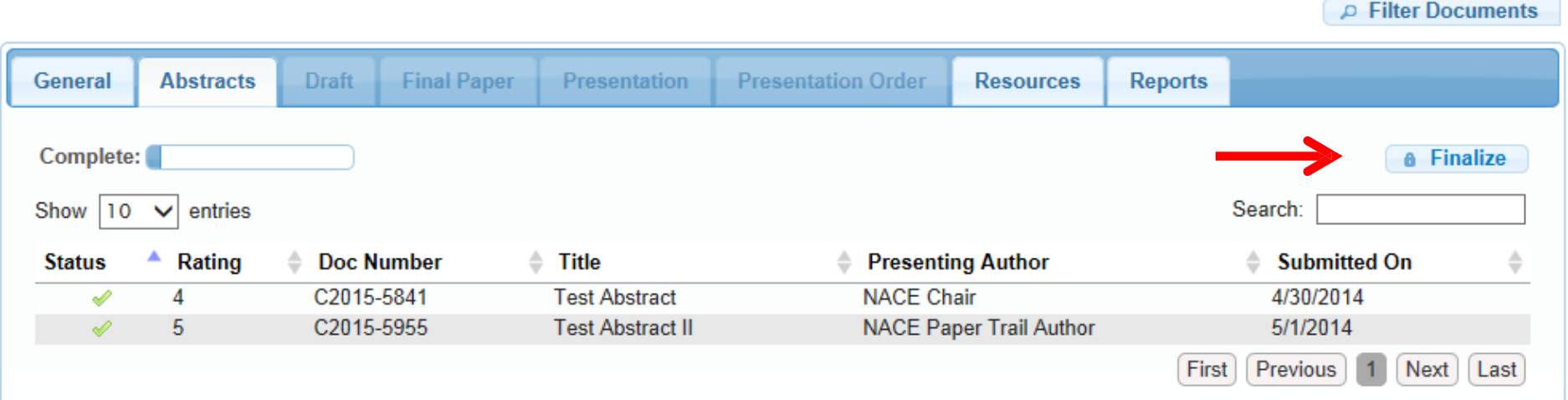

## **6. Assigning Reviewers to Papers**

- 1. NACE staff will enter the reviewers into the Paper Trail system that you submit to Headquarters in advance. To request to add more reviewers or to remove reviewers, please contact staff at [papers@nace.org](mailto:papers@nace.org) by July 1.
- 2. To assign paper reviewers to your abstracts, drafts, or final papers, click on the "General" tab at the top of the screen and scroll down to each reviewer's name. Note: Reviewers can add comments and suggest revisions to a paper, but they cannot **accept or reiect** papers. Please note, the comment box does not allow for special characters (i.e.,  $|1/5 \rangle$ ... () = etc.). The default setting in Paper Trail allows authors to see the reviewers' comments. If you wish to hide the comments from the author, you must toggle the blue arrow *beside the comments.*

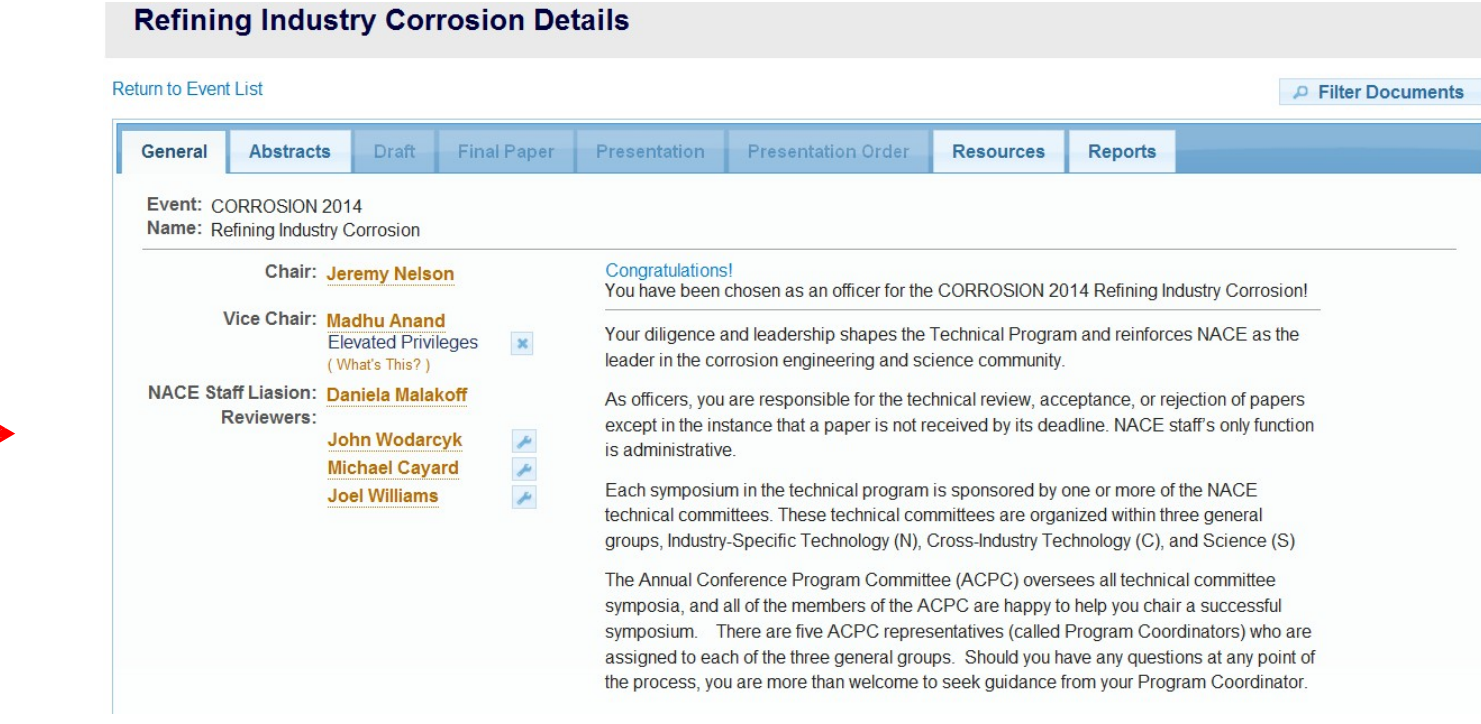

Click on the wrench next to the reviewer's name.

3. You can then assign this paper reviewer to review specific abstracts by clicking on the (Ø) symbol next to each abstract you wish for him or her to review. When you have successfully assigned the reviewer to a paper, the  $(\emptyset)$  symbol will change into a check mark  $(\vee)$ . You can also choose the "Select All" option in the upper right-hand corner of the screen to assign the reviewer to all papers. Click the "Save" button to record your assignments.

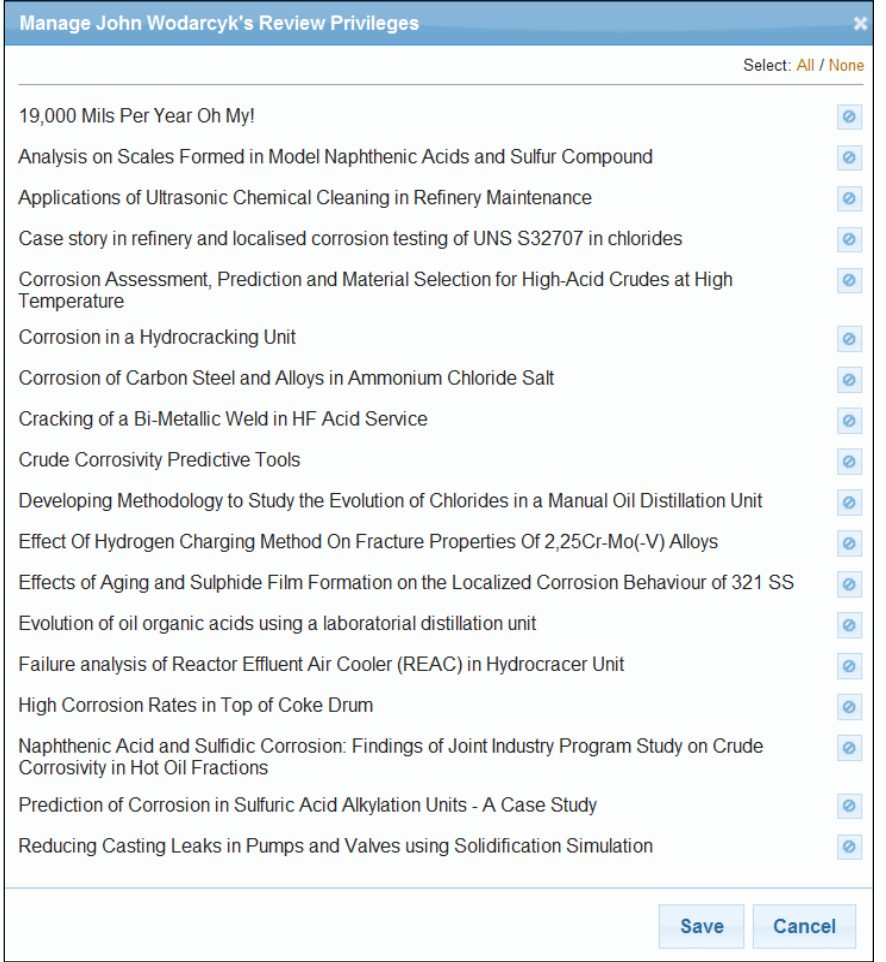

**4. NEW REVIEW PROCESS IMPLEMENTED AT CORROSION 2017 –** NACE staff members will no longer participate in the review process of technical papers. The Technical Program Manual has been revised to streamline requirements and reduce the number of redundancies found in previous versions of the document. NACE staff is still available to address any questions relating to commercial bias or any other concerns.

Paper reviewers are responsible reviewing the accuracy of technical content and identifying any commercial bias that may be present. Commercial bias includes any reference to trade names, company names or product names. No more than ONE reference may be made to any product, company, etc., in the paper or presentation. Detailed guidelines for symposium officers, reviewers, and authors can be found in the Technical Program Manual that is revised annually. Reviewers are NOT expected to review technical papers for grammatical errors or sentence structure. The grammar and sentence structure of the paper is the responsibility of the primary/presenting author.

## <span id="page-10-0"></span>**7. Managing Draft Papers**

- 1. After you've accepted and finalized your abstracts, authors may begin uploading their draft papers. When an author has submitted a draft paper, you will receive an automated e-mail notifying you that a paper has been uploaded in the Paper Trail system.
- 2. By clicking the "Draft Paper" tab at the top of the page, you will be taken to a summary screen through which you can access each paper and view which papers have requested extensions.

Note: If an author requests an extension, you will receive an e-mail asking you to review/approve the extension. The extension request *will also be indicated on this page under the "Extension" heading.*

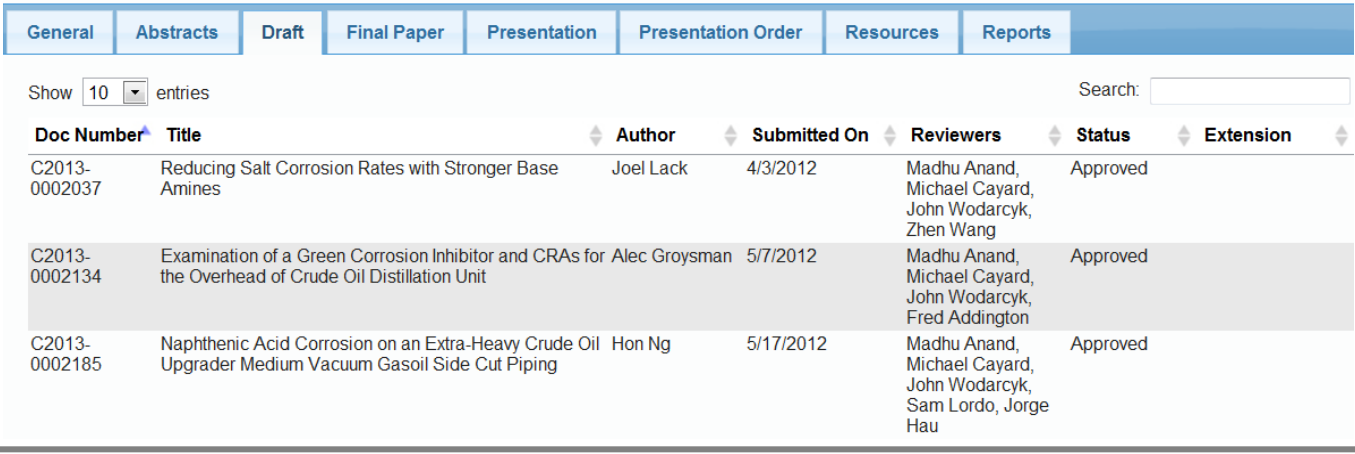

3. To download each paper, click on the title of the paper you wish to view. You will be taken to a screen with information about the paper. Under the tab under the "Draft Version" heading labeled "1<sup>st</sup>" or "2<sup>nd</sup>," etc., you will find the file that the author has uploaded. Click on the link next to "Submitted File" to download the draft (it will be in .doc format or .docx format).

Once you are ready to grade the paper, you may use the "Action" drop-down menu and choose Accepted, Rejected, Returned for Revisions, or Withdrawn. You can also add comments for the authors by entering them in the "Your Comments" field. The comment box does not allow for special characters (i.e.,  $[1/\langle \rangle \cdot \rangle$ ... () = etc.). Click on the "Save" button when you have completed this. Your author will be notified that you have graded his or her paper and/or submitted comments.

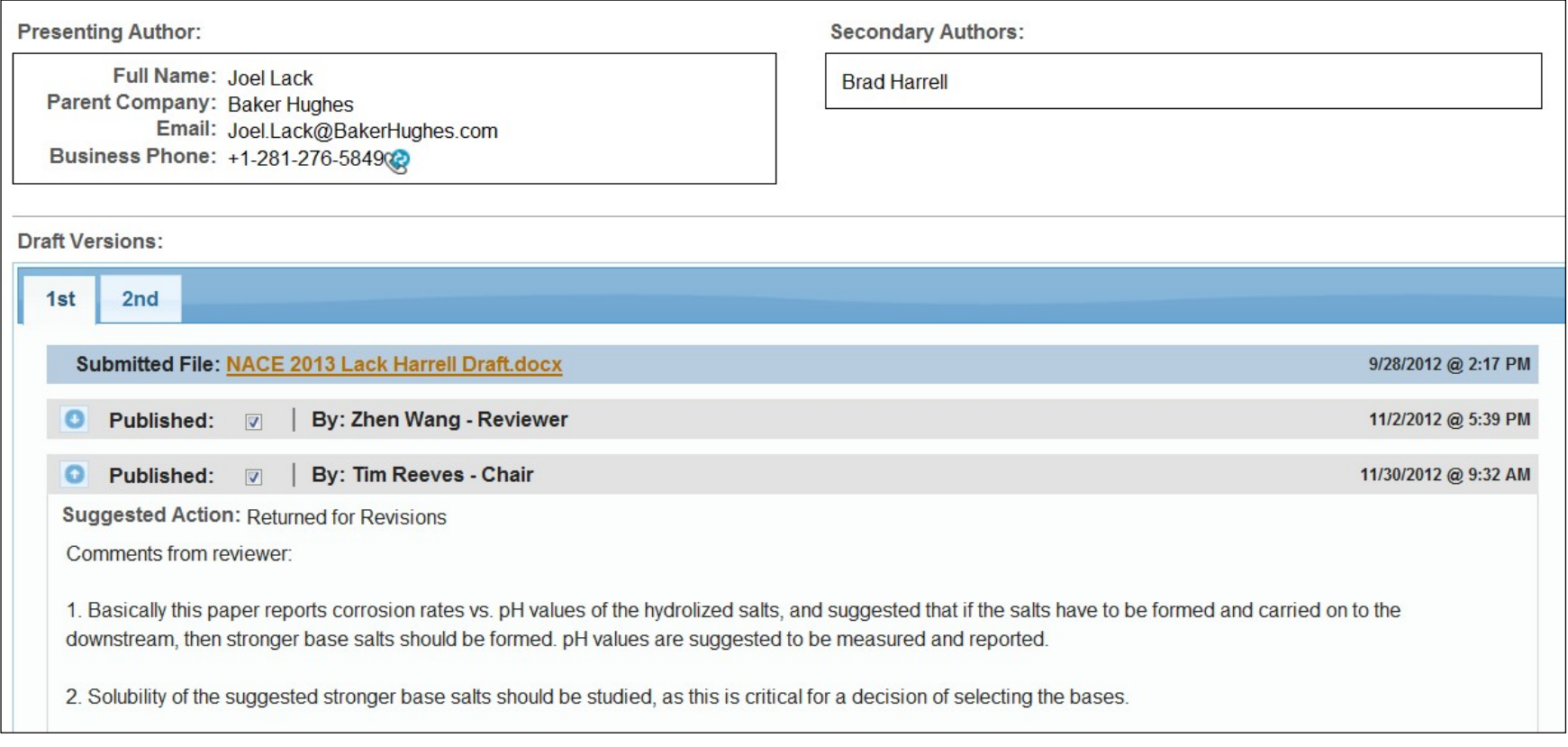

.

4. If a reviewer adds a comment to a draft or final paper, Symposium Chairs have the option to review those comments and can choose to send these comments to the author by clicking on the check box next to the comment. The comment box does not allow for special characters (i.e.,  $[ ] / < > ... ( ) =$  etc.) Please note: A reviewer can only add comments and suggest that a paper be approved. It is up *to the chair to approve or reject a paper.*

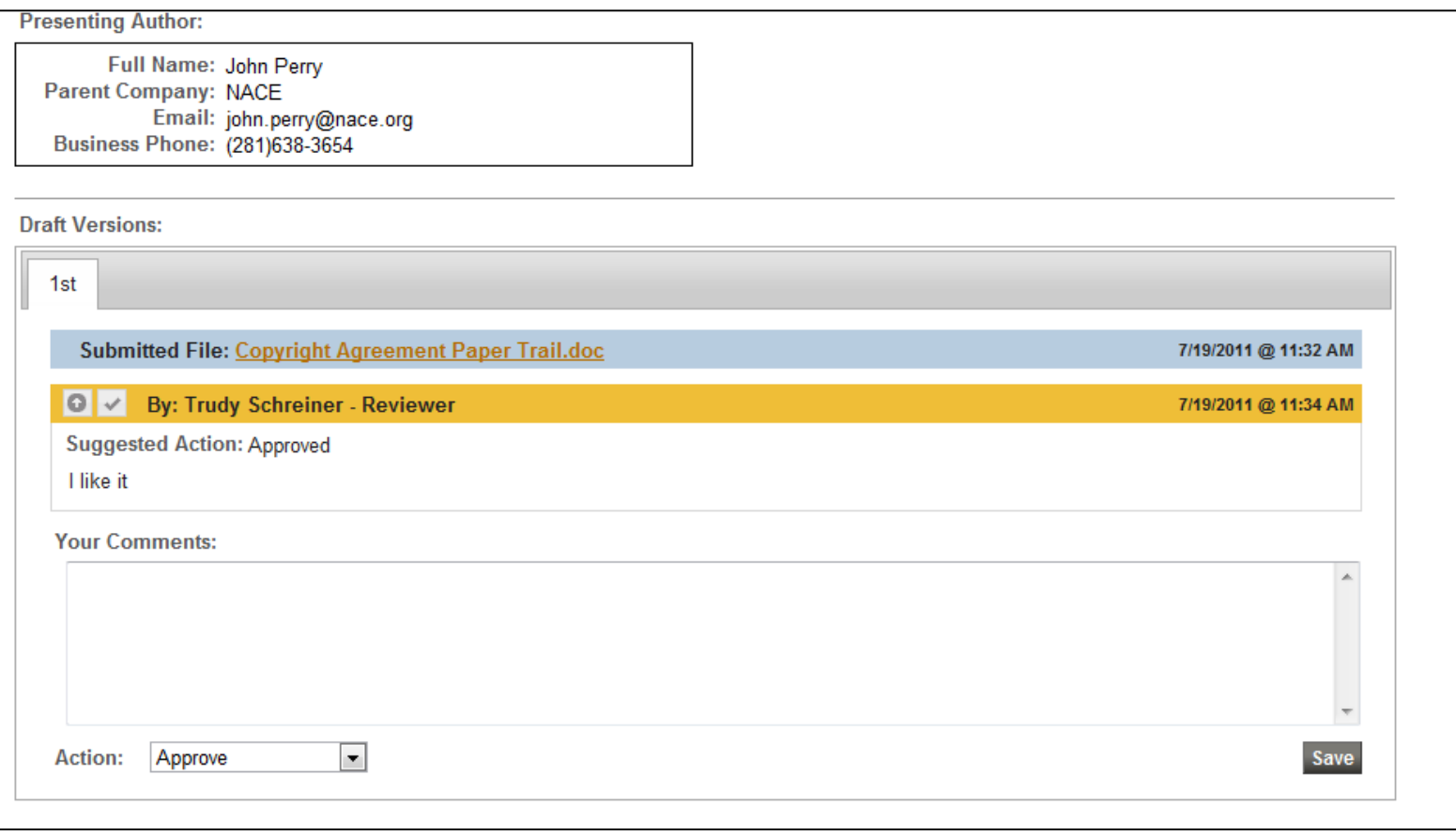

- 5. Insufficient time to prepare a written paper is not a valid reason for missing the paper submission deadline; however, in extreme cases, if your author cannot complete the draft or final paper on time, you may approve an extension. If the author requests an extension, you will see a question mark (?) under the "Extension" heading on the page with the listing of papers in your symposium. To accept or reject the extension, click on the paper title.
- 6. You will be taken to a screen with an "Attention" message. Select either "Approve Extension or "Deny Extension" from the "Action" drop down menu just below the message, and click the "Apply Action" button. Paper Trail will then notify the author that you have reviewed the request.

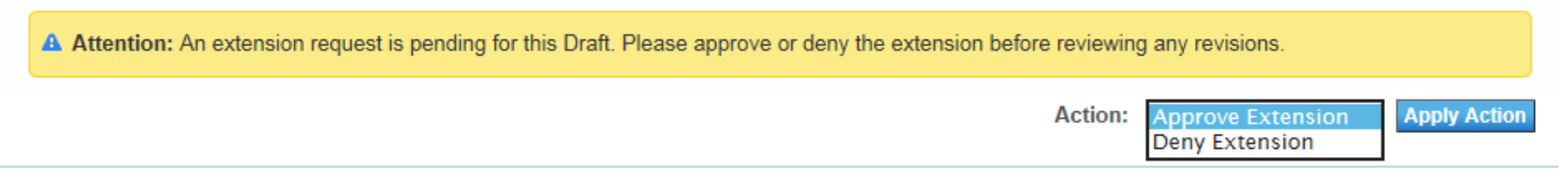

Requests for extensions must be approved at least 10 days before the deadline. Extensions for draft papers must be approved by the symposium chair. Both the chair and your Program Coordinator must approve extensions for final papers.

A maximum draft paper deadline extension of two weeks is allowed, and only ONE deadline extension may be requested by authors (for example, if you approve an extension for the draft paper, you cannot approve one for the final paper). **Two weeks is the maximum extension that may be granted.**

7. Please note that if authors have not uploaded their papers within two weeks of the draft paper deadline and you have not granted an extension, they will begin to receive automatic notices reminding them to do so. Similarly, if you have abstracts or papers that have not been graded and the deadline to accept/reject them is approaching, you will receive automated notifications reminding you to please go into the system and grade them.

Once you have approved their draft papers and your authors have submitted their copyright forms and biographical information, they may upload their final papers.

## <span id="page-14-0"></span>**8. Managing Final Papers**

1. The steps for approving final papers are exactly the same as they are for the draft papers, except authors may only upload PDF files. Word documents cannot be uploaded at this stage.

## <span id="page-14-1"></span>**9. Managing Presentations**

The steps for approving Presentations are the same as for approving papers, except that authors may only upload PowerPoint presentations at this stage. Symposium vice chairs are responsible for reviewing and approving presentations. Presentations must utilize the PowerPoint template provided on the "Resources" tab. PowerPoints that utilize templates containing company names and/or logos on every will not be accepted. The company name or logo can be mentioned ONCE in the entire presentation.

#### <span id="page-14-2"></span>**10. Sequencing Presentations**

- 1. After all abstracts are accepted, the symposium chair will be asked to sequence the abstracts in the order that they wish for the papers to be presented. After the draft papers and final papers are reviewed and accepted/rejected, you will have the opportunity to resequence your papers before times are assigned to each paper.
- 2. To sequence your papers, click on the "Presentation Order" tab at the top of the screen. Use your mouse cursor to click on a paper, and then drag and drop the paper to place it in the sequence you prefer (NOTE: Staff will assign times to the papers based on the sequence that you select). When this is complete, click on the "Save" button. If you do not click "Save" after sequencing your presentation order, the presentations will automatically be organized in the order in which the abstracts were received.

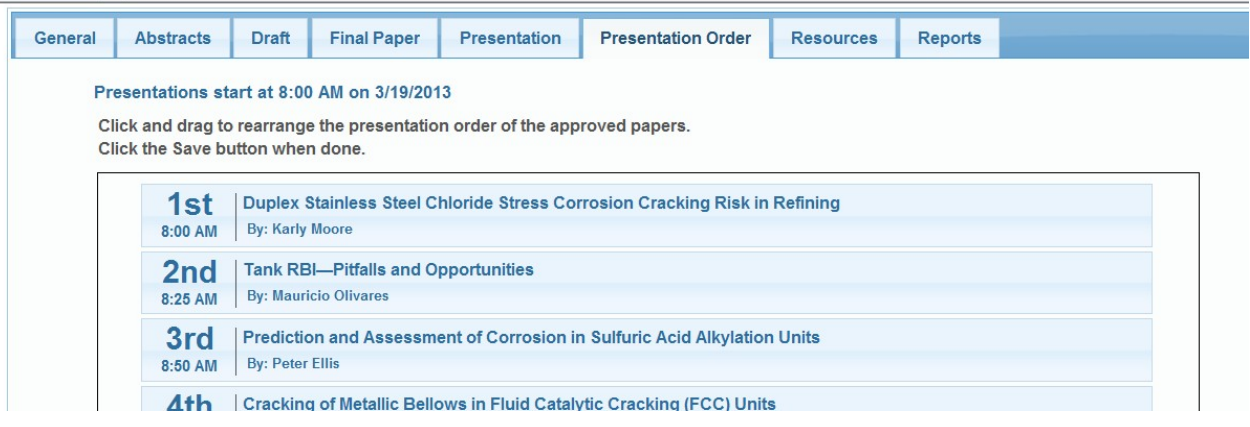

## <span id="page-15-0"></span>**11. Accessing Reports**

A number of reports are available to help you as a symposium officer. These are accessible under the "Reports" tab.

## **Refining Industry Corrosion Details**

#### **Return to Event List P** Filter Documents **Abstracts Draft Final Paper Presentation Presentation Order** General **Resources Reports Audit Logs Presenting Author Report Abstract Status Report Bio & Copyright Report Presentation Order Report**

- The **"Audit Log"** report shows a list of all e-mails that have been generated by the Paper Trail system and sent to authors, and what type of correspondence it is.
- The **"Presenting Author Report"** generates a downloadable list of all of the presenting authors, their paper numbers, titles, and contact information.
- The **"Abstract Status Report"** shows the status of all of the abstracts, draft papers, and final papers in your session.
- The **"Bio and Copyright Report"** shows you the biographical information and copyright forms that have been turned in for your symposium.
- The **"Presentation Order Report"** shows a list of the papers in the presentation order you have chosen, and if assigned, the dates, times, and location of each presentation.

## <span id="page-16-0"></span>**12. Accessing Resources**

The "Resources" tab is where you will find any resource documents that NACE staff uploads for your use. Included under this tab will be resources such as the Technical Program Manual for Symposium Chairs/Vice Chairs, Spokesperson Policy, etc. If you wish to add a resource for your authors, please send it to [papers@nace.org](mailto:papers@nace.org) and staff will get it uploaded for you.

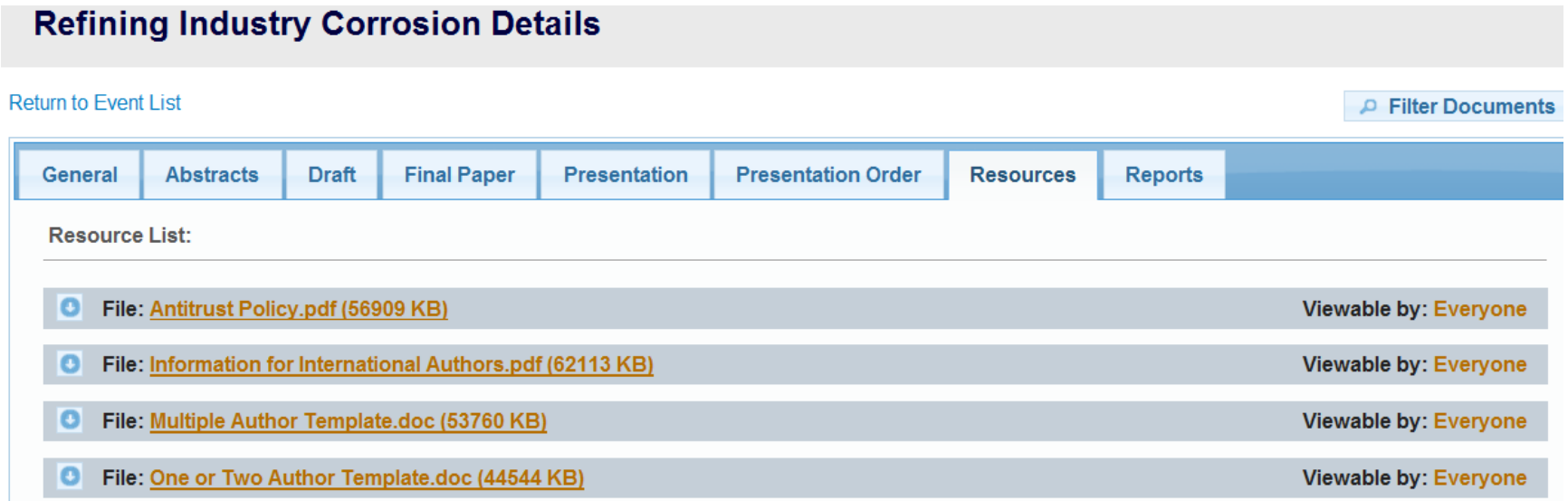

If you have any questions about the resources or any part of the NACE Paper Trail system, we encourage you to contact us at any time at [papers@nace.org.](mailto:papers@nace.org)

Thank you for your participation!!